# **เมนบู นทั กรึ บสั นคิ าผล ตเสร ิ จ ็ (Receipt F/G)**

เพื่อใช้สำหรับบันทึกรายการรับสินค้าสำเร็จรูปที่ผลิตสำเร็จแล้วเข้าคลังสินค้า เพื่อรอ การจำหน่ายต่อไป

### **คาอธ ํ บาย ิ**

หน้าต่างบันทึกจะแบ่งการบันทึกข้อมูลออกเป็น 2 ส่วน คือ

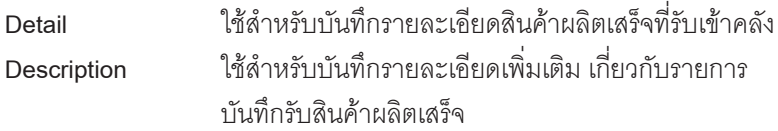

## **ลักษณะการบันทึก**

การบนทั กรึ บสั นคิ าผล ตเสร ิ จ็ สามารถบนทั กได ึ **4 วธิ**ีคอื

- □ บันทึกโดยการคีย์ข้อมลรับสินค้าผลิตเสร็จใหม่ทั้งหมด โดยไม่อ้างอิงรายการใดๆ
- บนทั กโดยการอ ึ างอ งเอกสารจาก ิ **แผนรบสั นคิ าผล ตเสร ิ จ็** (Receipt Planning) **IC List (F9)** *Lic* List
- บนทั กโดยการอ ึ างอ งเอกสารจาก ิ **การรบสั นคิ าเข า WH** ( Goods Receive WH ) WH List ( Ctrl+F9) **WH List**
- $\Box$  าเันทึกโดยใช้ วิธีการ "Copy" 「<del>動copy</del> 」 เอกสารรับสินค้าผลิตเสร็จใบ เดิมที่เคยบับทึกไว้แล้ว

# **ขั้นตอนการบันทึก**

### **Detail**

**6**

 $\blacklozenge$  สำหรับบันทึกข้อมูลรับสินค้าผลิตเสร็จ ด้วยการบันทึกข้อมูลใหม่ทั้งหมด มีรายละเอียด ดังบี้

**เลขที่เอกสาร ให้**บันทึกเลขที่เคกสารการรับสินค้าผลิตเสร็จ ตึ่งโปรแกรมจะ Running เลขทเอกสารให ี่ อ ตโนม ั ตั ตามการก ิ าหนดท ํ ี่**ระบบ EM / General Setup / กาหนดเลขท ํ เอกสาร ี่**

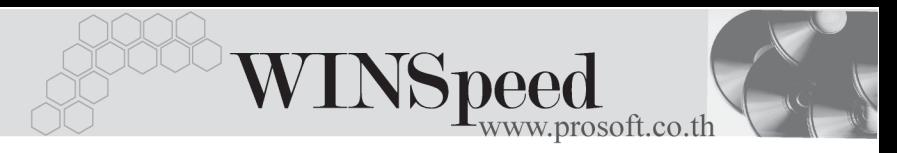

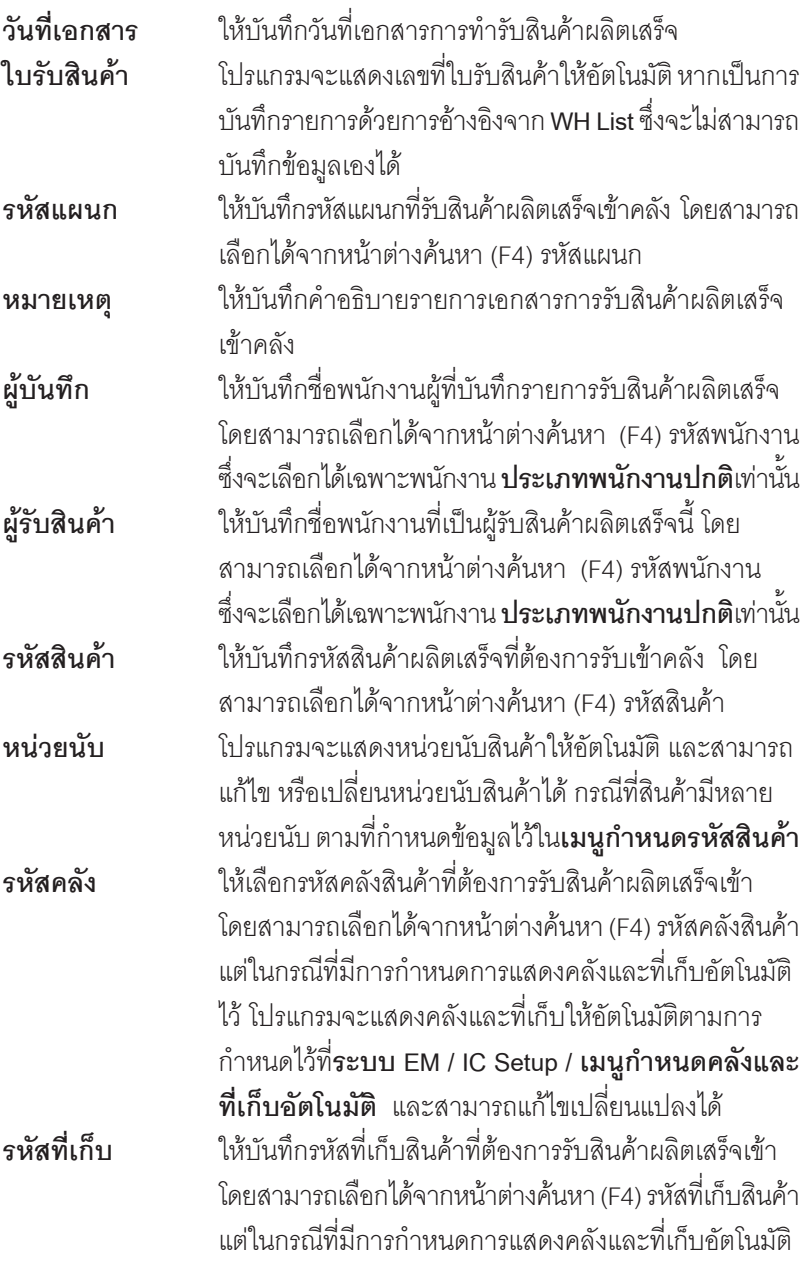

U,

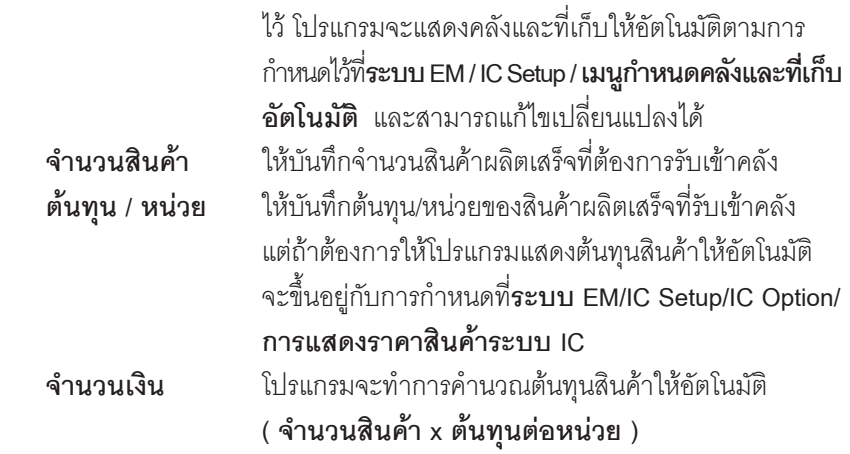

 $\blacklozenge$  สำหรับการบันทึกรับสินค้าผลิตเสร็จที่เป็นสินค้า Lot & Serial นั้นต้องบันทึกรายการ เพิ่มเติม โดยให้ทำการ Double Click ที่ Column No.  $\frac{N\alpha}{\alpha}$ หรือ Click ที่  $\ket{\overline{\psi}}$ หรือกด F11 ซึ่งจะมีหน้าต่างรายละเอียดสินค้า ( F11) แสดงให้บันทึกรายการ

## **หนาต างรายละเอ ยดส ี นคิ า (F11)**

เป็นหน้าต่างสำหรับการแสดงรายละเคียดสินค้า หรือจะใช้บันทึกรายการสินค้าก็ได้ ซึ่งจะมีรายละเอียดเหมือนกับที่บันทึกในหนาตางบันทึกรับสินคาผลิตเสร็จทุกอยาง แต่มีส่วนที่เพิ่มเติมดังนี้

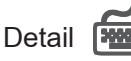

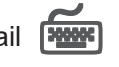

มีรายละเอียดดังนี้

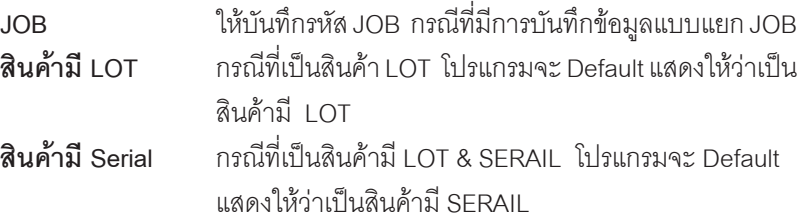

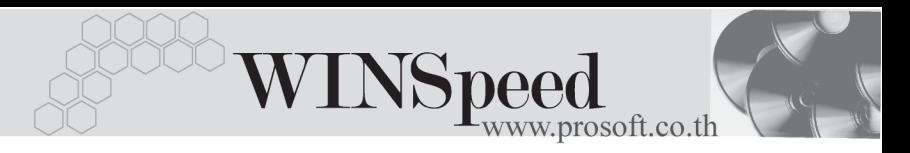

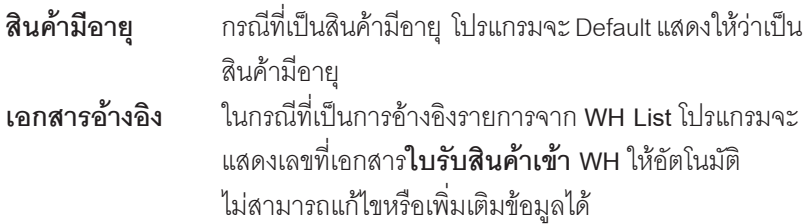

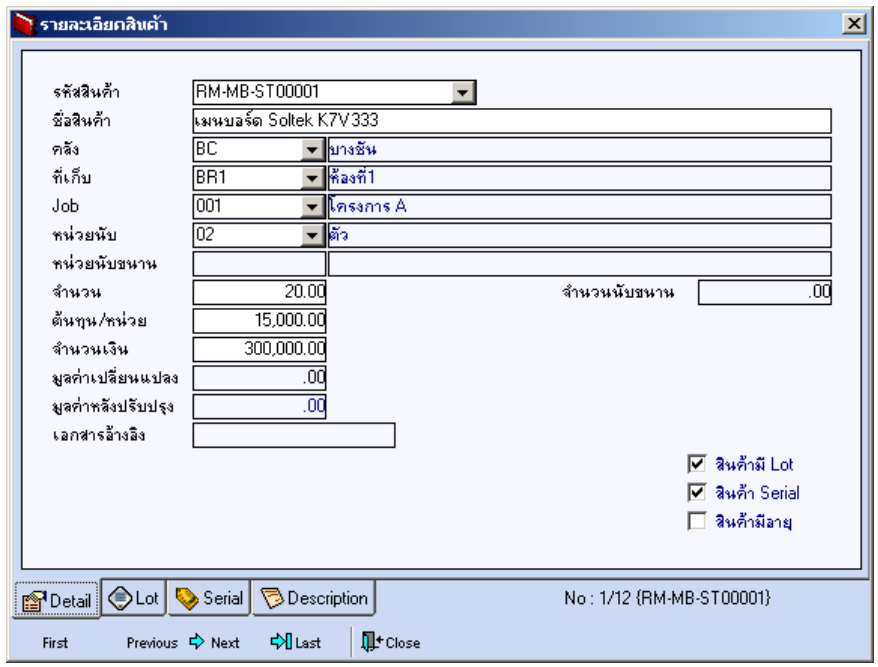

## ⇪**ตวอย ั างหน าต างรายละเอ ยดส ี นคิ า ( F11 ) Tab Detail**

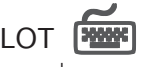

กรณทีเปี่ นส นคิ าม LOT ี ใหเล อกรห ื สั LOT ของสนคิ า ตามทกี่ าหนดไว ํ ใน **IC SETUP/** Lot No. มาบันทึกข้อมล ซึ่งโปรแกรมจะแสดงรายละเอียดของ LOT สินค้าตามที่บันทึก ไว้ในเมนูกำหนด Lot No. ทุกอย่าง

และสามารถบันทึก Lot No. ของสินค้าเพิ่มเติมได้ที่ Tab Lot ด้วยการ Click ที่ …... โปรแกรมจะแสดงหน้าต่างกำหนดหมายเลข Lot No. ให้อัตโนมัติ เพื่อสำหรับบันทึกข้อมูล Lot No. เพิ่มเติม

์ รายละเอียดของ Lot ที่เลือกมาใช้ไม่สามารถแก้ไขข้อมูลได้

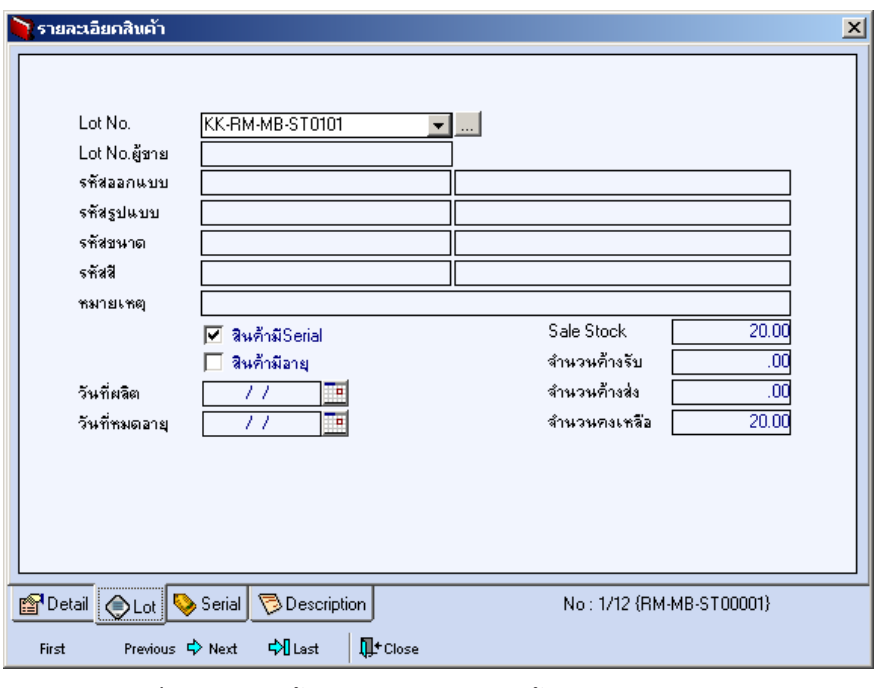

### ⇪**ตวอย ั างหน าต างรายละเอ ยดส ี นคิ า ( F11 ) Tab Lot**

**6**

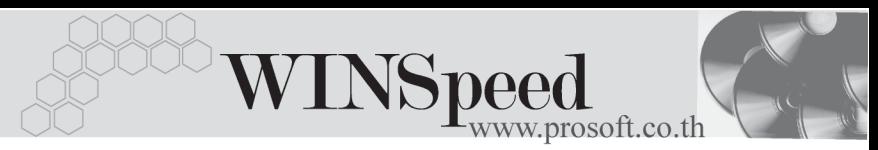

# Serial **Property**

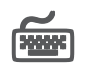

กรณีที่ต้องการบันทึก Serial ให้ Click บรรทัดที่ต้องการใส่ Serial ซึ่งโปรแกรมจะแสดง หน้าต่างค้นหา Serial เพื่อให้เลือกหมายเลข Serial ของสินค้าที่ต้องการบันทึก จากการ ที่ได้บันทึกข้อมูล Serial ไว้ที่**การกำหนด Lot No.** ซึ่งโปรแกรมจะแสดงหมายเลข Serial ของสินค้าตาม Lot No. นั้น ๆ ให้

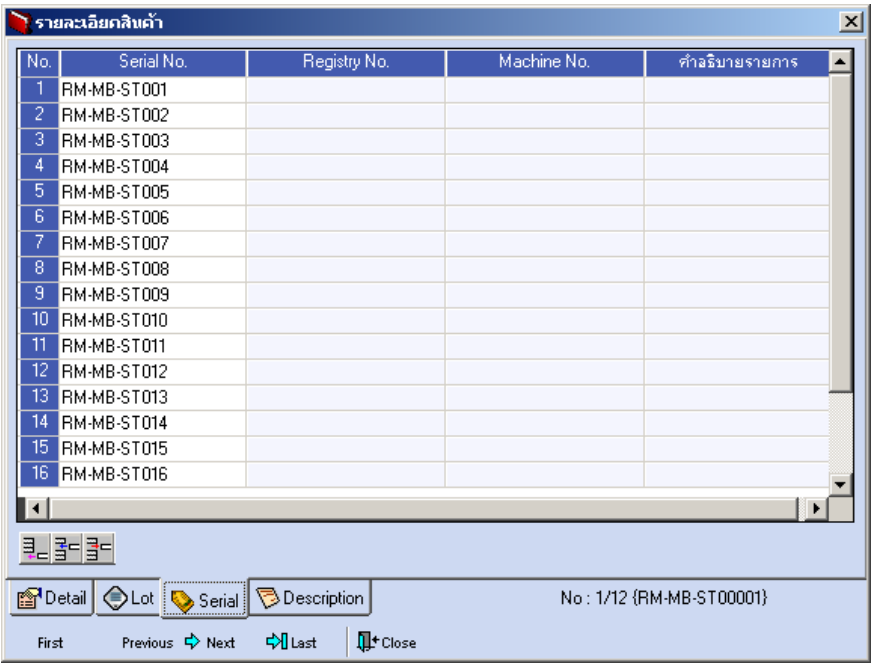

⇪**ตวอย ั างหน าต างรายละเอ ยดส ี นคิ า ( F11 ) Tab Serial**

# Description

ใช้สำหรับบันทึกคำคลิบายรายการสินค้าเพิ่มเติม เพื่อนำไปแสดงในการพิมพ์ฟอร์ม ์ ซึ่งการบับทึกนั้นสามารถบันทึกได้ **2 แบบ** คือ

 โดยการเลอกค ื าอธ ํ บายรายการส ิ นคิ า ตามทกี่ าหนดไว ํ ใน **เมนรหู สสั นคิ า Tab** Description โดยเลือกจากการกด F11 หรือ Click ที่ **ซึ**่ง ซึ่งจะมีหน้าต่าง ้ค้นหาคำคลิบายรายการมาให้เลือกใช้ และคำคลิบายรายการจะนำไปใช้ ดังนี้ **คาอธ ํ บายท ิ ใชี่ ในการขาย** จะนาไปใช ํ ในระบบขายส นคิ า (Sale Order)

**คาอธ ํ บายปกต ิ ิ** จะนาไปใช ํ ในระบบซ อื้ (Purchase Order) หรือระบบคลังสินค้า (Inventory Control)

 $\Box$  โดยการบันทึกคำอธิบายรายการสินค้า ด้วยการ Key คำอธิบายเพิ่มเติมตาม ด้องการที่หบ้าต่างบับทึกเอง

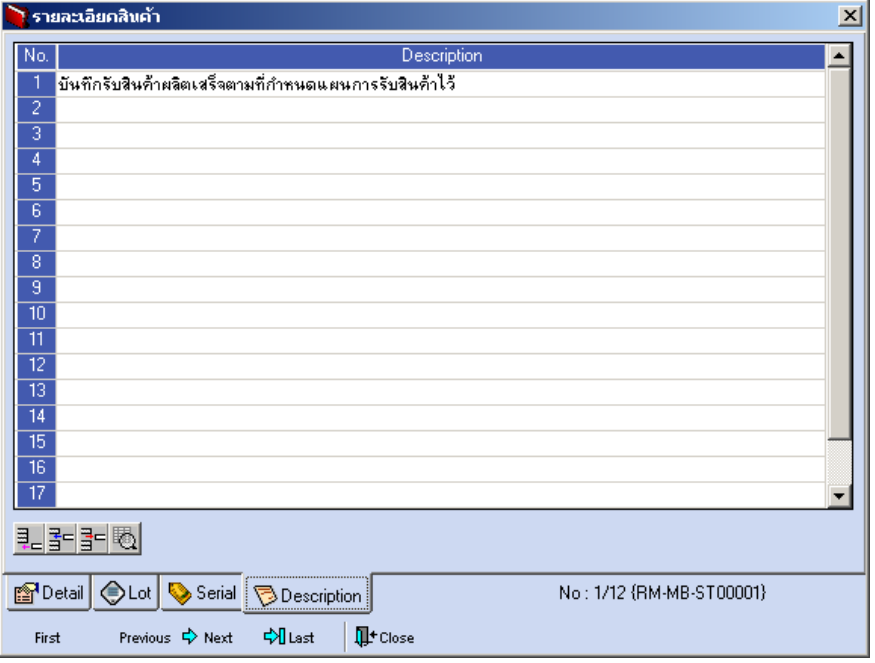

⇪**ตวอย ั างหน าต างรายละเอ ยดส ี นคิ า ( F11 ) Tab Description**

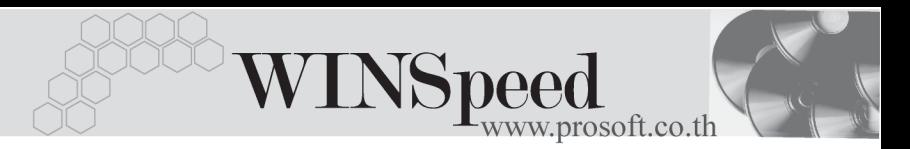

์ ซึ่งหลังจากที่ได้มีการบันทึกรายละเอียดต่างๆ ที่เกี่ยวข้องกับสินค้าเรียบร้อยแล้วให้ Click Close โปรแกรมจะกลับมาแสดงหน้า Detail อีกครั้ง ดังรูป

| ้ รับสินค้าผลิตเสร็จ<br>$\Box$                                                                                                    |            |                        |          |      |         |       |              |                  |
|----------------------------------------------------------------------------------------------------|------------|------------------------|----------|------|---------|-------|--------------|------------------|
| <b>Receipt F/G</b><br>潈<br>ICCF-4801-117<br>เลขที่เอกสาร<br>٦.<br>19/02/2548<br>วันที่เอกสาร<br>ใบรับสินค้า<br>009<br>$\blacktriangleright$ Store<br>รทัสแผนก<br>บันทึกรับสินค้าที่ผลิตเสร็จสำหรับผลิตภัณฑ์ใหม่<br>หมายเหตุ<br>P-00000003<br>P-00000001<br>ผู้รับสินค้า<br>▼ <mark>นางสาว ชีลาเนตร พุทธโฆษ์</mark><br><mark>- นางสาว รุ่งลดา รัตนพิมพ์</mark><br>ผู้บันทึก |            |                        |          |      |         |       |              |                  |
| No.                                                                                                    | รหัสสินค้า | ชื่อสินค้า             | หน่วยนับ | คลัง | ที่เก็บ | จำนวน | ต้นทุน/หน่วย | จำนวนเงิน        |
| RM-MB-ST00001                                                                                                    |            | เมนบอร์ด Soltek K7V333 | 02       | BC   | BR1     | 20.00 | 15,000.00    | 300,000.00       |
| $\overline{2}$                                                                                                    |            |                        |          |      |         | .00   | .00          | .00              |
| $\overline{3}$                                                                                                    |            |                        |          |      |         | .00   | .00          | .00              |
| $\overline{4}$                                                                                                    |            |                        |          |      |         | .00   | .00          | .00              |
| $\overline{5}$                                                                                                    |            |                        |          |      |         | .00   | .00          | .00              |
| $\overline{6}$                                                                                                    |            |                        |          |      |         | .00   | .00          | .00              |
| 7                                                                                                    |            |                        |          |      |         | .00   | .00          | .00              |
| $\overline{8}$                                                                                                    |            |                        |          |      |         | .00   | .00          | $.00 -$          |
| $\overline{9}$                                                                                                    |            |                        |          |      |         | .00   | .00          | .00 <sub>1</sub> |
| $\overline{10}$                                                                                                    |            |                        |          |      |         | .00   | .00          | $.00 -$          |
| $\overline{\blacksquare}$<br>$\mathbf{F}$                                                                                                    |            |                        |          |      |         |       |              |                  |
| 300,000.00<br>5981<br>민국 대회                                                                                                    |            |                        |          |      |         |       |              |                  |
| <b>Description</b><br><b>P</b> Detail                                                                                                    |            |                        |          |      |         |       |              |                  |
| Cic List WH List SPrint<br>$Q$ Find<br><b>Il</b> <sup>+</sup> Close<br><b>E</b> Save<br>X Delete<br>動Copy<br><b>T</b> New                                                                                                    |            |                        |          |      |         |       |              |                  |

⇪**ตวอย ั างการบ นทั กรึ บสั นคิ าผล ตเสร ิ จ็ Tab Detail**

- ♦ กรณทีบี่ นทั กรายการร ึ บสั นคิ าผล ตเสร ิ จด็ วยการอ างอ งเอกสาร ิ **แผนรบสั นคิ าผล ตเสร ิ จ็** (Receipt Planning) สามารถทำได้โดยการ Click ที่ **IC List (F9)** <mark>(Dic List)</mark> ซึ่งโปรแกรมจะแสดงรายละเอียดข้อมูลตามแผนรับสินค้าผลิตเสร็จที่อ้างอิงมาและ ี สามารถแก้ไขข้อมูลได้ รวมถึงกรณีที่เป็นสินค้า Lot & Serial ก็สามารถแก้ไขรายการ หรือเพิ่มเติมรายการได้ที่หน้าต่างแสดงรายละเอียดสินค้า (F11)
- ♦ กรณทีบี่ นทั กรายการร ึ บสั นคิ าผล ตเสร ิ จด็ วยการอ างอ งเอกสาร ิ **ใบรบสั นคิ าเข า**จาก ระบบ WH (Goods Receive WH ) สามารถทาได ํ โดยการ Click ท ี่ **WH List (Ctrl+F9)** WH List ซึ่งโปรแกรมจะแสดงรายละเอี่ยดข้อมูลตามใบรับสินค้าที่อ้างอิงมา ี และในส**่วนรายละเอียดสินค**้าจะสามารถเพิ่มเติมข<sup>้</sup>อมูลได้เฉพาะ**ต้นทุนต่อหน่วย** เท่านั้น ส่วนการเพิ่มเติมหรือแก้ไขรายการสินค้าจะไม่สามารถทำได้ รวมถึงกรณีที่เป็น สินค้า Lot & Serial จะไม่สามารถแก้ไขรายละเอียดของ Lot & Serial ได้เช่นกัน จะสามารถบันทึกเพิ่มเติมได้ในส่วน Description เท่านั้น

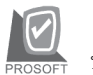

บริษัท โปรซอฟทคอมเทค จํากัด

กรณีที่บันทึกรายการรับสินค้าผลิตเสร็จด้วยการ Copy (F12) <u>「 動 copy d ข้</u>อมูล จากเอกสารการรับสินค้าผลิตเสร็จใบเดิมที่เคยบันทึกไว้แล้ว โปรแกรมจะแสดงข้อมล ตามเอกสารเดิมให้ และสามารถแก้ไขหรือเพิ่มเติมข้อมลได้

การบนทั กรึ บสั นคิ าผล ตเสร ิ จเข ็ าคล งั จะมผลต ี อ Stock สนคิ าค อื **ทาให ํ Stock สนคิ าเพ มขิ่ นึ้**

#### **Description**

เป็นการบันทึกคำคลิบายรายการประกอบเอกสารใบรับสินค้าผลิตเสร็จเข้าคลังเพิ่มเติม

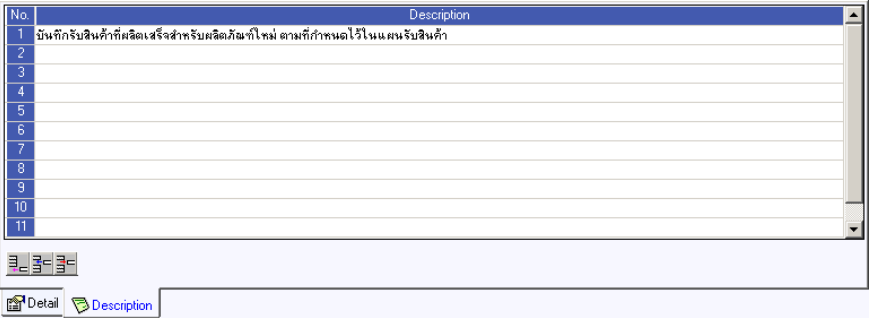

⇪**ตวอย ั างการบ นทั กรึ บสั นคิ าผล ตเสร ิ จ็ Tab Description**